# **Documentation Tip Sheet**

MY

### **Document Templates**

- 1. Select the **button** from the navigation bar.
- 2. The documentation screen will open. Any documents that have been started but not completed for the patient will display. Select **My** to see your documents or **All** to see documents by other providers.
- 3. The available documentation types are visible under the **Add New Document** section. Use the Search New Documents box to search and select your favorites.

ALL

Note: To select your favorites, click 🚖 the next to the documents pertinent to you. This will populate the document section with only what you need.

4. Click on the desired document and the template will open.

#### **Documentation Symbols/Buttons**

- View a preview of the document
  - Return to document edit screen
- SAVE Save the document in draft status
- SIGN Sign the document
- Access additional options
- Use Typicals
- ··· View previous entries for a section
- Launch Patient History, Allergies or Home Medications
- Insert formatted data or canned text
- Opens comment field
- Opens further data options for that field
- Search for more images
- A Spellcheck

## Sign Documents

- 1. Click Sign
- 2. Select the document on the left to open it in the document viewer.
- 3. If needed, click Edit or Edit Signers/CC's.
- 4. Once you are ready to sign, click Submit. Type in your PIN. Press enter.

## Add Copies To

Use "Copies To" to send the report to additional physicians/locations.

Providers who already have a documented relationship with the patient will display. Click other... to search for other providers not listed.

| Copies To            |      |         |
|----------------------|------|---------|
| Robin Carriere (Adm) | SELF | Q Other |

If the provider does not exist in the dictionary, it allows you to **Add Recipient**. Enter all required information for the provider, including name, complete address and fax number. Click Save.

## Add Addendum to a Signed Document

Once a document is signed it can no longer be edited. If a correction is needed, an addendum can be used to add information to the signed document.

- 1. Select the **button** from the navigation bar.
- 2. Choose the document to amend.
- 3. Enter your notes in the addendum section.
- 4. Click **SIGN** to save and view your addendum.

### **Edit a Document**

- 1. Select the **Select** button.
- 2. Click the document to edit.
- 3. Complete the required edits.
- 4. Click **SAVE** to save in draft status or **SIGN** to sign the document.

#### **Delete a Document in Draft Status**

- 1. Click the button.
- 2. Select the document you would like to delete.
- 3. Click 🔹 and then **Delete Document**
- A confirmation screen will display. Click <u>Yes</u> to delete the document.

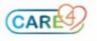

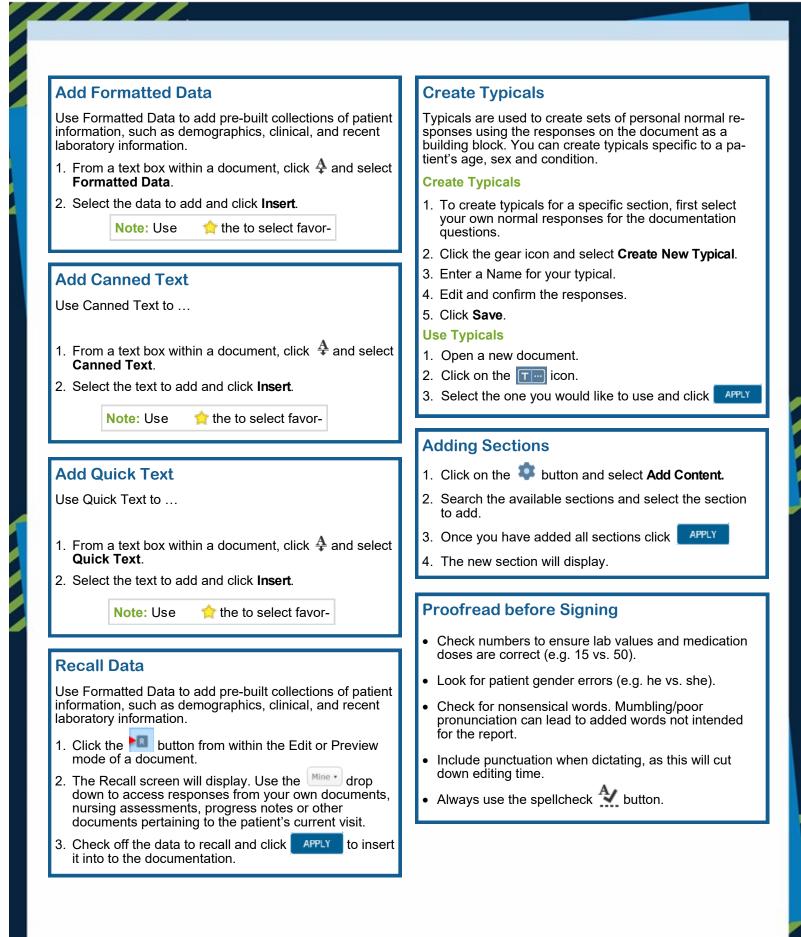

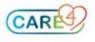